¿Cómo desinstalar el programa de Identificación Digital?

- Pulsamos las teclas **Windows + R** para abrir el cuadro de **Ejecutar comando**.
- Seguidamente escribimos **appwiz.cpl** y presionamos **Entrar** para que se abra la ventana **Programas y características**.
- Ahora buscamos y marcamos el programa **Identificación Digital (paso 1)** y luego pulsamos en **Desinstalar (Paso 2)**, letrero de la parte superior de la lista.
- También podemos pulsar botón derecho sobre la aplicación y veremos cómo sale la opción de **Desinstalar**.

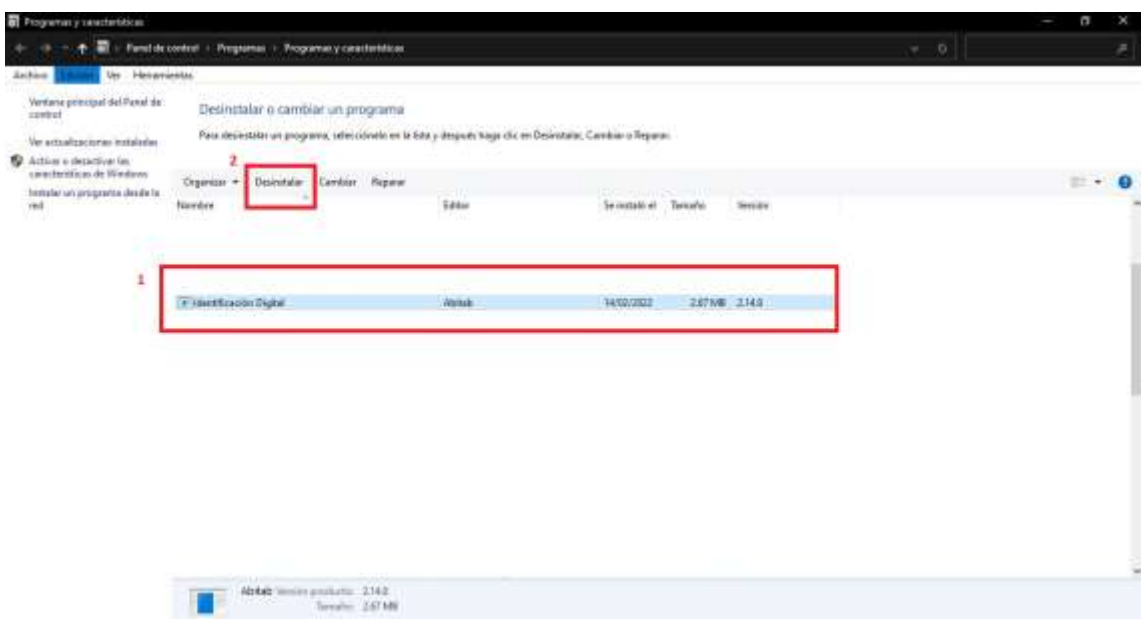

Al confirmar la acción, el programa quedará desinstalado y ahora estará en posición de instalar la nueva versión de Identificación Digital a partir del correo que recibió.

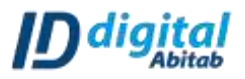